# เริ่มต้นที่นี่ Start Here

# Mulai dari Sini

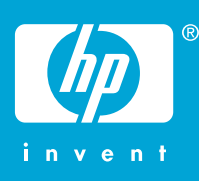

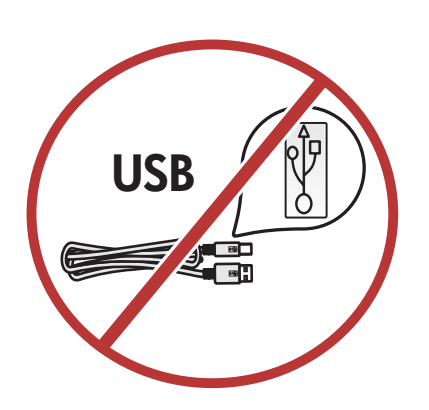

WARNING: Do not connect the USB cable until step 14 to ensure that the software is installed successfully.

**คําเตือน**: อยาตอสาย USB จนกวาจะถึงขั้นตอนที่ 14 เพื่อใหติด ตั้งซอฟต์แวร์ไดสําเร็จ

PERINGATAN: Untuk memastikan perangkat lunak diinstal dengan benar, jangan hubungkan kabel USB sampai pada langkah 14.

Lower both the paper tray and the print cartridge door. Remove any packing material from the device, then close the print cartridge door.

เลื่อนถาดรับกระดาษและฝาปดชองใสตลับหมึกพิมพ์ลง แกะ บรรจุภัณฑ์ของอุปกรณ์ออก แลวปดฝาปดชองใสตลับหมึกพิมพ์

Turunkan pintu kartrid cetak dan baki kertas. Lepaskan bahan kemasan dari perangkat, kemudian tutup pintu kartrid cetak.

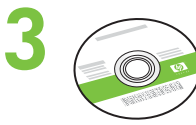

**2**

**a.**

**1**

**Windows** 

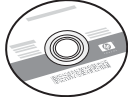

Macintosh

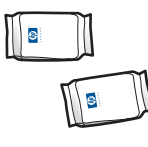

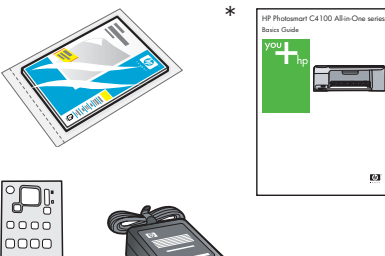

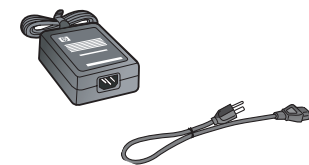

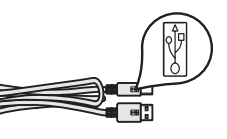

Verify the box contents. The contents of your box may differ.

\*On CD.

 $*$ บนซีดี และตรวจสอบชิ้นสวนตางๆ ภายในกลอง อุปกรณ์ภายในกลองบรรจุอาจแตกตางกัน

Periksa isi kemasan.

\*Dalam CD. Isi kemasan Anda mungkin berbeda.

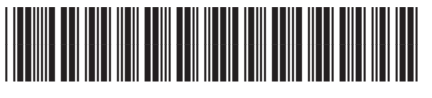

**Q8100-90251**

**HP Photosmart C4100 series**

 $\begin{bmatrix} 0 & 0 \\ 0 & 0 \\ 0 & 0 \end{bmatrix}$ 

**b.**

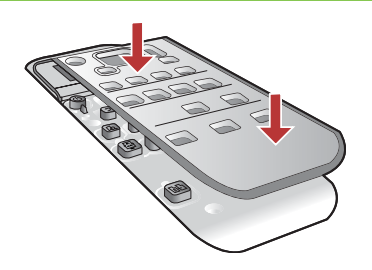

Attach the faceplate if not already attached.

ติดแผนปดแผงควบคุมหากยังไมติด

Pasang pelat muka jika belum terpasang.

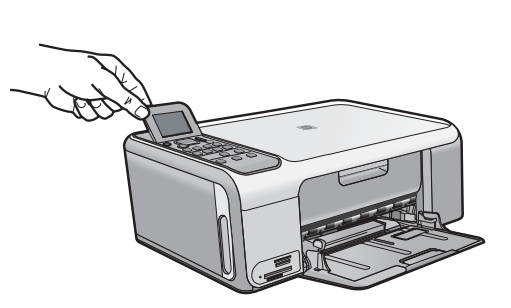

Lift the color graphics display. For best viewing, remove the protective film from the display.

#### ยกจอแสดงผลกราฟกสีขึ้น เพื่อใหดูจอแสดงผลไดชัดเจนที่สุด ให้นำแผ่นฟิล์มที่ติดไว้ออกจากจอแสดงผล

Angkat layar grafis berwarna. Untuk tampilan terbaik, lepaskan lapisan pelindung dari layar.

Connect the power cord and adapter.

ตอสายไฟและอะแดปเตอร์

Pasang kabel daya dan adaptor.

Press (**On** button) and wait for the prompt on the color graphics display

**IMPORTANT:** The device must be turned on to insert cartridges.

กด (ปุม **เปด**) แลวรอใหมีขอความบนจอแสดงผลกราฟกสี **ขอควรทราบ**: ตองเปดเครื่องเพื่อใสตลับหมึกพิมพ์

Tekan tombol (**Hidup** ) lalu tunggu perintah pada layar grafis berwarna

PENTING: Perangkat harus dihidupkan untuk memasukkan kartrid.

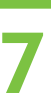

**6**

**4**

**5**

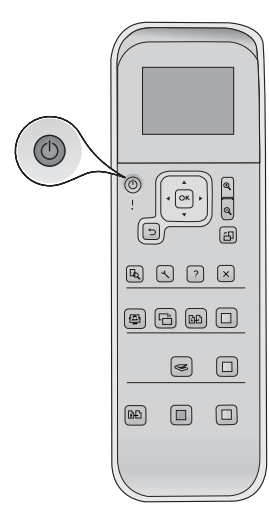

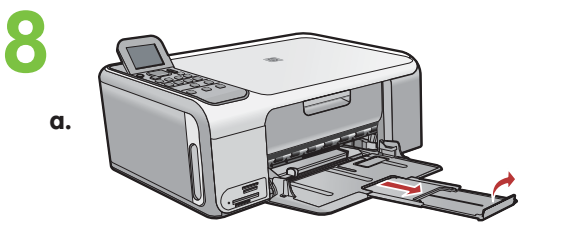

**b.**

Pull out the tray extender, and then load plain white paper.

ดึงที่รองกระดาษออกมา แลวจึงใสกระดาษธรรมดาลงไป

Tarik keluar penyangga baki, kemudian muatkan kertas putih biasa.

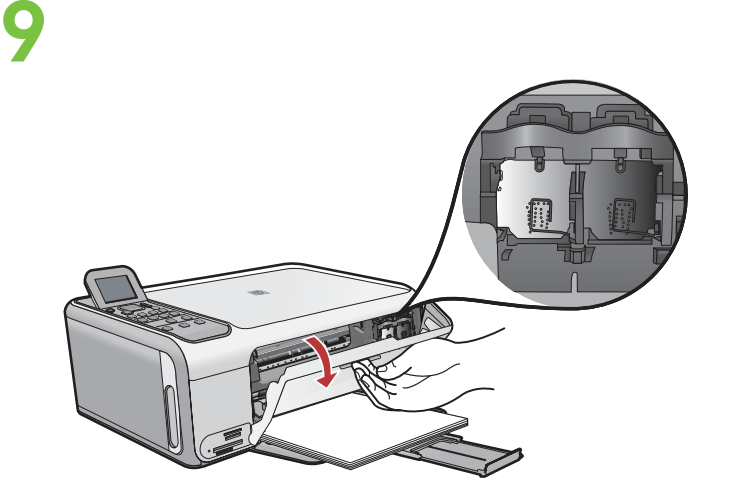

Open the print cartridge door. Make sure the print carriage moves to the right. If it does not move to the right, turn the device off, then turn it back on again.

เปดฝาปดชองใสตลับหมึกพิมพ์แนใจวาแครพิมพ์เลื่อนไปทางขวา หากไมเลื่อนไปทางขวา ใหปดเครื่องพิมพ์แลวเปดใหม

Buka pintu kartrid cetak. Pastikan tempat kartrid cetak bergerak ke kanan. Jika tidak bergerak ke kanan, matikan perangkat, lalu hidupkan kembali.

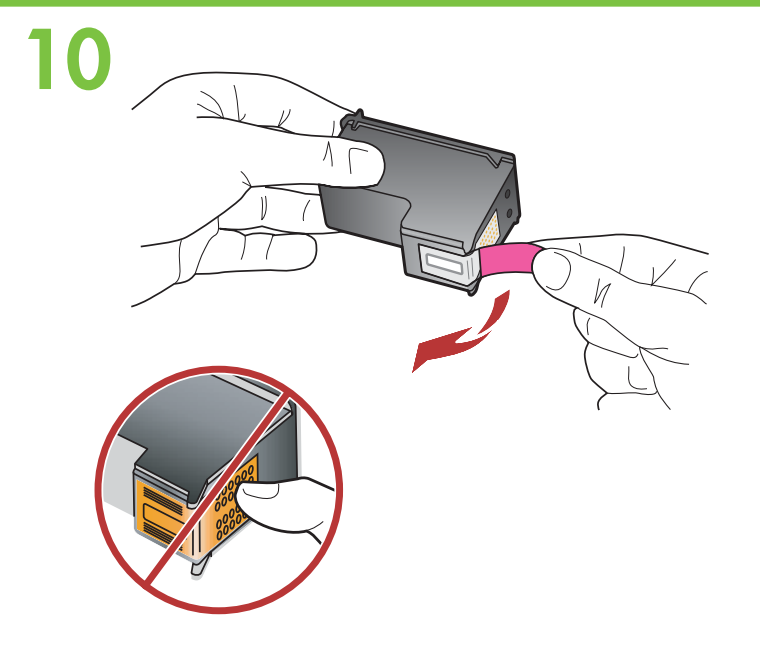

Remove the tape from both cartridges. CAUTION: Do not touch the copper-colored contacts or retape the cartridges.

ดึงเทปออกจากตลับหมึกพิมพ์ทั้งสอง **ขอควรระวัง**: หามสัมผัสแถบสีทองแดงหรือนําเทปกลับมาติดที่ ตลับหมึกพิมพ์อีก

Lepaskan pita perekat dari kedua kartrid. PERHATIAN: Jangan sentuh bidang kontak berwarna tembaga atau jangan pasang kembali pita perekat kartrid.

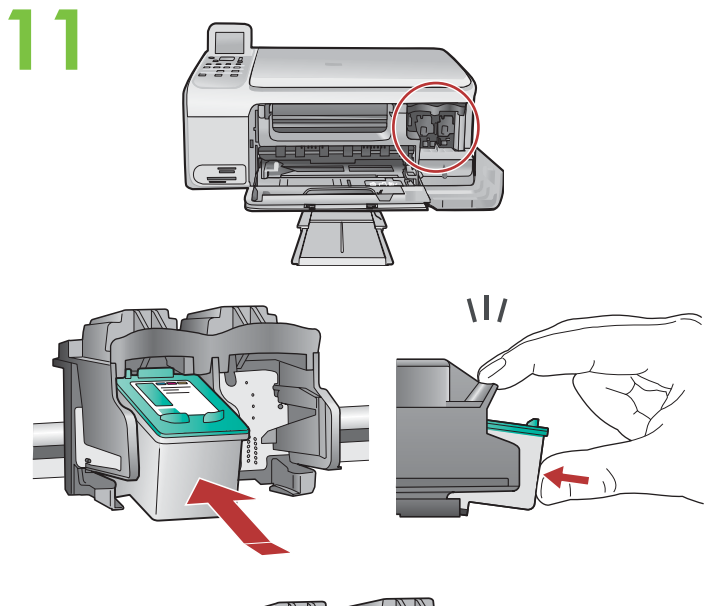

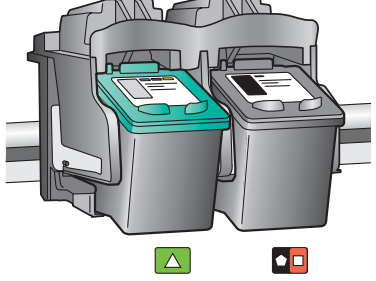

# **12**

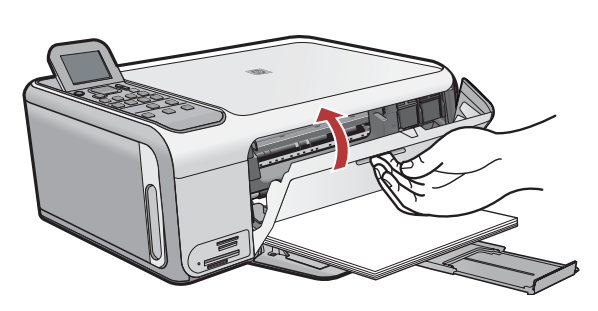

- a. Hold the cartridges with the HP logo on top.
- b. Insert **tri-color** cartridge in the **left cartridge slot** and the **black** cartridge in the **right cartridge slot** . Make sure you push the cartridges in **firmly** until they **snap into place** .
- ก. จับตลับหมึกพิมพ์โดยใหดานที่มีโลโก HP อยูดานบน
- ข. ใสตลับหมึกพิมพ์**สามสี**ใน**ชองใสตลับหมึกพิมพ์ดานซาย** และตลับหมึก**สีดํา**ใน**ชองใสตลับหมึกพิมพ์ดานขวา** ทานตองดันตลับหมึกเขาไป**จนสุด** จนกวาจะ**เขาที่**
- a. Pegang katrid dengan logo HP di atas.
- b. Masukkan kartrid **tiga warna** di **slot kartrid kiri** dan kartrid **hitam** di **slot kartrid kanan** . Pastikan Anda mendorong kartrid masuk **sekuatnya**  hingga **terkunci pada tempatnya** .

- a. Make sure you have loaded paper in the tray.
- b. Close the print cartridge door.
- c. Press **OK** at the prompt on the display to start print cartridge alignment.
- d. Check the display for status, and then press **OK** .
- ก. ตรวจสอบวาทานใสกระดาษในถาดแลว
- ข. ปดฝาชองใสตลับหมึกพิมพ์
- ค. กด **OK** เมื่อมีขอความปรากฏบนจอแสดงผลเพื่อเริ่มปรับ ตําแหนงตลับหมึกพิมพ์
- ง. ตรวจสอบสถานะของจอแสดงผล แลวกด **OK**
- a. Pastikan Anda telah memuatkan kertas di baki.
- b. Tutup pintu kartrid cetak.
- c. Tekan **OK** pada perintah di layar untuk memulai pelurusan kartrid cetak.
- d. Periksa status layar, kemudian tekan **OK** .

# **13**

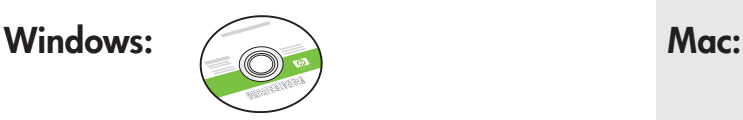

Pilih CD Windows **hijau** . Pilih CD Mac **abu-abu** . เลือกแผนซีดี**สีเขียว** สําหรับระบบ Windows เลือกแผนซีดี**สีเทา** สําหรับระบบ Mac Select the **green** Windows CD. Select the **gray** Mac CD.

## **14a**

#### Windows: Mac: Mac: Mac: Mac:

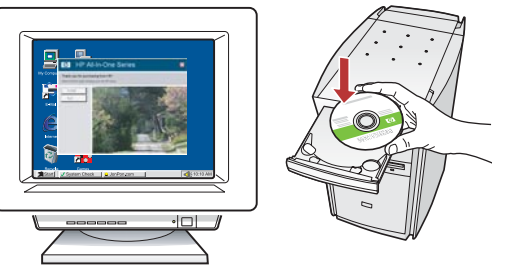

**Windows:** Turn on your computer, login if necessary, and then wait for the desktop to appear. Insert the **green**  Windows CD and follow the onscreen instructions. IMPORTANT: If the startup screen does not appear, double-click **My Computer** , double-click the **CD-ROM** icon with the HP logo, and then double-click **setup.exe** .

**Windows:** เปดคอมพิวเตอร์เขาสูระบบหากจําเปน แลวรอจน กระทั่งเดสก์ท็อปปรากฏขึ้นมา ใสแผนซีดีสําหรับระบบ Windows **สีเขียว**และปฏิบัติตามคําแนะนําบนหนาจอ **ขอควรทราบ**: หากหนาจอเริ่มตนไมปรากฏขึ้นมา ใหดับเบิลคลิกที่ **My Computer** ดับเบิลคลิกที่ไอคอน **CD-ROM** ที่มีโลโก HP อยู แลวจึงดับเบิลคลิกที่ **setup.exe**

**Windows:** Hidupkan komputer Anda, login jika perlu, kemudian tunggu sampai muncul desktop. Masukkan CD Windows **hijau** dan ikuti petunjuk di layar. PENTING: Jika layar pembuka tidak muncul, klik ganda **My Computer [Komputer saya]**, klik ganda ikon **CD-ROM** dengan logo HP, lalu klik ganda **setup.exe** .

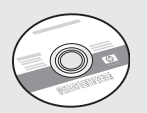

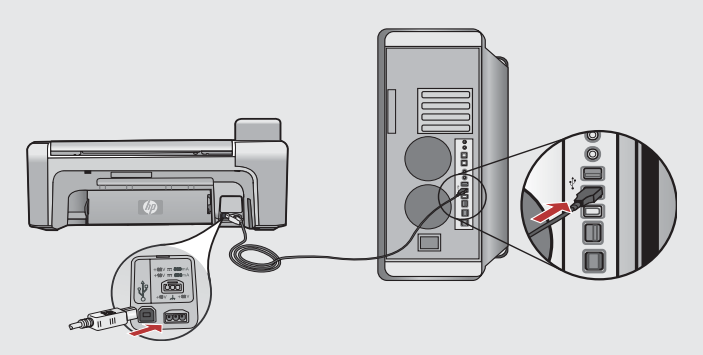

**Mac:** Connect the USB cable to the port on the back of the HP All-in-One, and then to any USB port on the computer.

**Mac:** เชื่อมตอสายเคเบิล USB เขายังพอร์ตที่ดาน หลังของ HP All-in-One แลวจึงตอเขากับพอร์ต USB บนคอมพิวเตอร์

**Mac:** Hubungkan kabel USB ke port di bagian belakang HP All-in-One, kemudian ke port USB pada komputer.

# **14b** Windows:

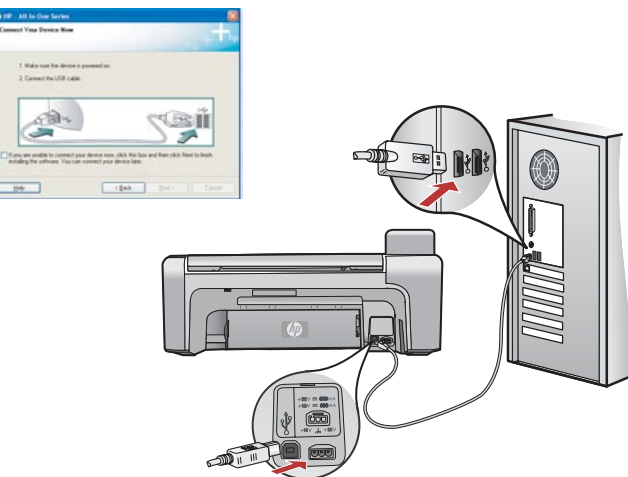

**Windows:** Once the USB prompt appears, connect the USB cable to the port on the back of the HP All-in-One, and then to any USB port on the computer.

**Windows:** เมื่อมีขอความใหตอสาย USB ใหตอสายดังกลาว กับพอร์ตดานหลังเครื่อง HP All-in-One จากนั้นตอสายกับพอร์ต USB ที่คอมพิวเตอร์

**Windows:** Setelah perintah USB muncul, hubungkan kabel USB ke port di bagian belakang HP All-in-One, kemudian ke port USB pada komputer.

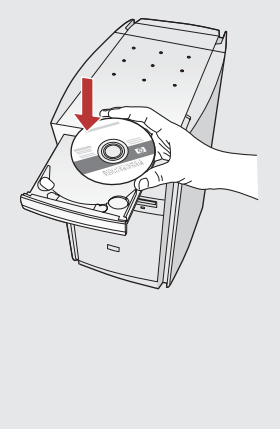

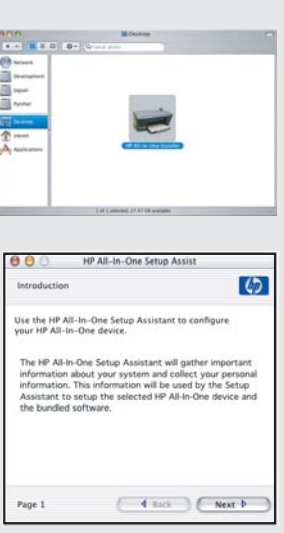

**Mac:** Insert the HP All-in-One Mac CD. Doubleclick the **HP All-in-One Installer** icon. Follow the onscreen instructions.

**Mac:** ใสแผนซีดีHP All-in-One สําหรับระบบ Mac ดับเบิลคลิกที่ไอคอน **HP All-in-One Installer** ปฏิบัติ ตามคําสั่งที่ปรากฏบนหนาจอ

**Mac:** Masukkan CD HP All-in-One Mac. Klik ganda ikon **HP All-in-One Installer** . Ikuti semua petunjuk di layar.

# 15 Windows: Mac:

**Windows:** Follow the onscreen instructions to complete the software installation. Now explore your HP All-in-One.

**Windows:** ปฏิบัติตามขั้นตอนบนหนาจอเพื่อดําเนินการติดตั้ง ซอฟต์แวร์ใหลองศึกษา HP All-in-One ของทาน

**Windows:** Ikuti petunjuk di layar untuk menyelesaikan penginstalan perangkat lunak. Sekarang kenali lebih jauh HP All-in-One Anda.

**Mac:** Complete the **Setup Assistant** screen. Now explore your HP All-in-One.

**Mac:** ดําเนินการตามหนาจอ **Setup Assistant** (ชวยเหลือการติดตั้ง) ใหลองศึกษา HP All-in-One ของทาน

**Mac:** Lengkapi layar **Setup Assistant [Panduan Pengaturan]**. Sekarang kenali lebih jauh HP All-in-One Anda.

## สํารวจคุณลักษณะตางๆ Explore the features

## Mengenali lebih jauh fitur-fitur

Now that you have finished setting up your HP All-in-One, you can try out a few of the features.

เมื่อทานตั้งคาเครื่อง HP All-in-One เสร็จเรียบรอยแลว ทานอาจลองใชคุณลักษณะ บางอยาง

Sekarang setelah Anda menyelesaikan pengaturan HP All-in-One, Anda dapat mencoba beberapa fitur yang tersedia.

#### ใสกระดาษภาพถาย Load the photo paper

## Memuatkan kertas foto

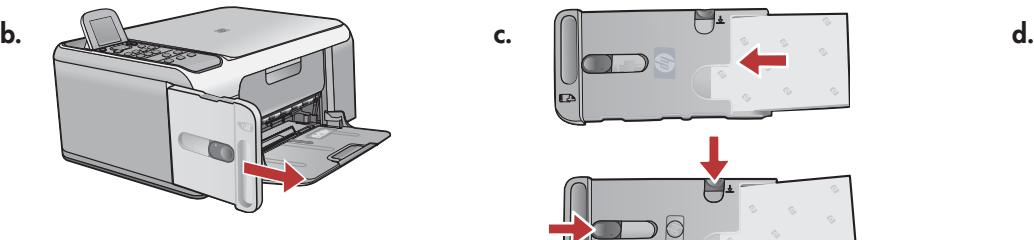

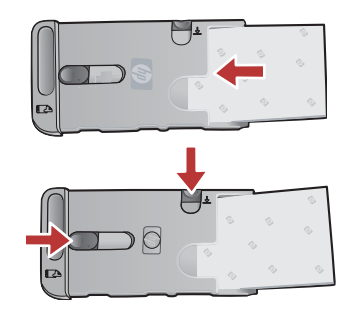

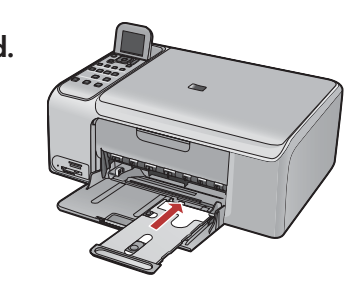

- a. Remove all paper from the input tray.
- b. Pop out the photo paper cassette using the handle, and pull it out.
- c. Load the sheets of photo paper from the sample pack **print-side down** in the photo paper cassette. Adjust the paperlength and paper-width guides to fit the loaded paper.
- d. Line up the photo paper cassette with the far right side of the paper tray, and then slide it into the printer until it stops.

#### ก. นํากระดาษทั้งหมดออกจากถาดปอนกระดาษ

- ข. นําตลับกระดาษภาพถายออกโดยจับที่มือจับ แลวดึงออก
- ค. ใสตัวอยางกระดาษภาพถายลงในตลับกระดาษภาพถาย โดยให**ดานที่จะพิมพ์ควํ่าลง** ปรับตัวปรับความยาวและความกวางของ กระดาษใหเหมาะกับกระดาษที่ใสในถาด
- ง. จัดแนวตลับกระดาษภาพถายใหตรงกับดานขวาของถาดกระดาษ แลวเลื่อนเขาไปในเครื่องพิมพ์จนสุด
- a. Keluarkan semua kertas dari baki masukan.
- b. Buka kaset kertas foto menggunakan pembukanya, dan tarik keluar.
- c. Muatkan lembaran kertas foto dari kemasan contoh dengan **sisi cetak menghadap ke bawah** di kaset kertas foto. Atur pemandu panjang kertas dan lebar kertas untuk memuatkan kertas.
- d. Luruskan kaset kertas foto dengan sisi paling kanan baki kertas, lalu geser ke dalam printer sampai berhenti.

## พิมพ์ภาพถายขนาด 4 x 6 นิ้ว Print a 4 x 6 inch photo

#### Mencetak foto 4 x 6 inci

**a.**

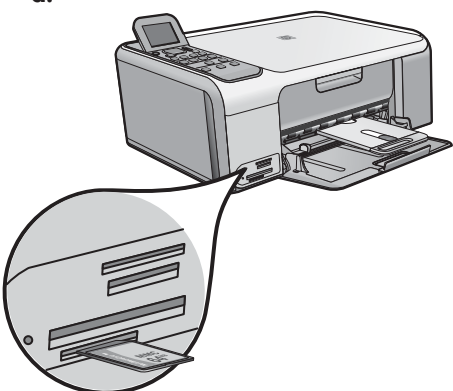

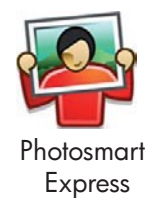

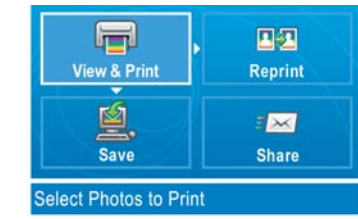

a. Insert the memory card from your camera into the appropriate memory card slot and press the **Photosmart Express**  button.

 WARNING: Do not insert more than one memory card at a time. If more than one memory card is inserted, unrecoverable data loss might occur.

The **Photosmart Express** menu appears on the color graphics display.

- b. Press **OK** to select **View & Print** . The most recent photo on your memory card appears on the display. Press **OK** to select this picture, and follow the options on the color graphics display to print a borderless  $4 \times 6$  inch photo. You could also press the **Print Photos** button on the control panel to print the photo immediately.
- ก. ใสการ์ดหนวยความจําจากกลองถายรูปลงในชองใสการ์ดหนวยความจําที่เหมาะสม แลวกดปุม **Photosmart Express** ี **คำเตือน:** อย่าใส่การ์ดหน่วยความจำมากกว่าหนึ่งอันพร้อมกัน มิฉะนั้น ข้อมลอาจสูญหายและไม่สามารถกักลับคืนได้ เมนูของ **Photosmart Express** จะปรากฏขึ้นบนจอแสดงผลกราฟกสี
- ข. กด **OK** เพื่อเลือก **View & Print** (มุมมอง & พิมพ์) ภาพถายลาสุดในการ์ดหนวยความจําจะปรากฏขึ้นในจอแสดงผล กด **OK** เพื่อเลือกรูปนี้แลวเลือกตัวเลือกบนจอแสดงผลกราฟกสีเพื่อพิมพ์ภาพถายขนาด 4 x 6 นิ้ว นอกจากนี้ทานอาจกดปุม **พิมพ์ภาพถาย** บนแผงควบคุมเพื่อพิมพ์ภาพถายทันที
- a. Masukkan kartu memori dari kamera ke dalam slot kartu memori yang sesuai dan tekan tombol **Photosmart Express** . PERINGATAN: Jangan masukkan lebih dari satu kartu memori sekaligus. Jika lebih dari satu kartu memori dimasukkan, data mungkin akan hilang selamanya. Menu **Photosmart Express** muncul pada layar grafis berwarna.
- b. Tekan **OK** untuk memilih **View & Print [Lihat & Cetak]** . Foto terkini yang ada di kartu memori Anda muncul pada layar. Tekan **OK** untuk memilih gambar ini, lalu ikuti pilihan pada layar grafis berwarna untuk mencetak foto tanpa bingkai 4 x 6 inci.

Anda juga dapat menekan tombol **Cetak Foto** di panel kontrol untuk mencetak foto saat itu juga.

## การพิมพ์ภาพถายซํ้า Make a photo reprint

#### Membuat cetak ulang foto

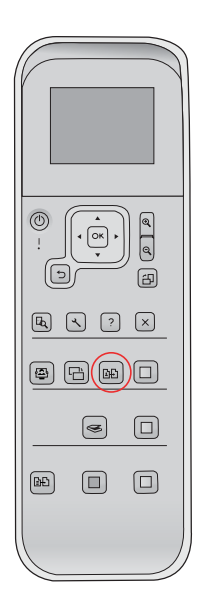

Now instead of printing a picture from your memory card, try making a photo reprint of a 4 x 6 inch photo.

- a. Remove the memory card.
- b. Insert the loaded photo cassette in the paper tray, if it is not already inserted.
- c. Press the **Reprints** button on the control panel.
- d. Follow the instructions on the color graphics display to make a photo reprint.

คราวนี้แทนที่จะพิมพ์รูปจากการ์ดหนวยความจํา ใหลองพิมพ์ภาพถายขนาด 4 x 6 นิ้วใหม

- ก. นําการ์ดหนวยความจําออก
- ข. ใสตลับกระดาษภาพถายลงในถาดกระดาษ หากยังไมไดใส
- ค. กดปุม **พิมพ์ใหม** ในแผงควบคุม
- ึง. ปฏิบัติตามคำแนะนำบนจอแสดงผลกราฟิกสีเพื่อพิมพ์ภาพถ่ายใหม่

Sekarang selain mencetak gambar dari kartu memori Anda, coba buat cetak ulang sebuah foto 4 x 6 inci.

- a. Keluarkan kartu memori.
- b. Masukkan kaset foto yang dimuatkan di baki kertas, jika belum dimasukkan.
- c. Tekan tombol **Cetak ulang** di panel kontrol.
- d. Ikuti petunjuk di layar grafis berwarna untuk membuat cetak ulang foto.

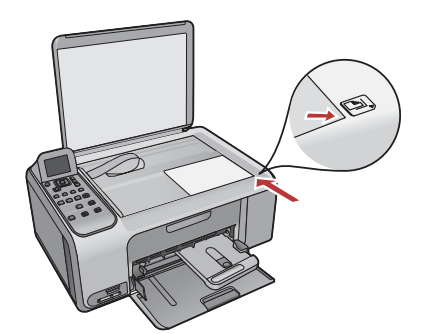

## พิมพ์ฉลากซีดี Print a CD label

#### Mencetak label CD

**d.**

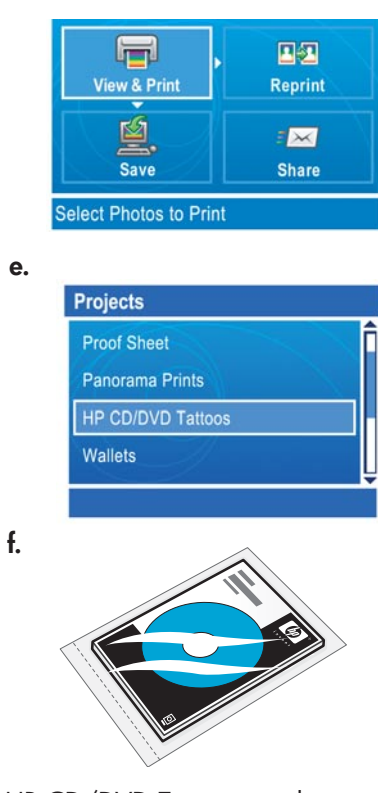

HP CD/DVD Tattoos can be purchased from www.hp.com.

ทานสามารถสั่งซื้อลวดลาย HP CD/DVD ไดจากเว็บไซต์ www.hp.com

Tato CD/DVD HP dapat dibeli dari www.hp.com.

- a. Remove the photo paper cassette from the paper tray and return it to the storage area.
- b. Insert the memory card.
- c. Press the **Photosmart Express** button on the device.
- d. Press **OK** to select **View & Print** . Press the arrow buttons to select a different picture, then press **OK** . The **Print Menu** appears.
- e. Press to highlight **Projects** , and then press **OK** . The **Projects** menu appears.
- f. Press  $\blacktriangledown$  to highlight HP CD/DVD Tattoos, and then press OK.
- g. When prompted, load the HP CD/DVD Tattoos. Press **OK** to print.
- ึก. นำตลับกระดาษภาพถ่ายออกจากถาดกระดาษแล้วนำกลับไปยังที่เก็บ
- ข. ใสการ์ดหนวยความจํา
- ค. กดปุม **Photosmart Express** บนเครื่อง
- ง. กด **OK** เพื่อเลือก **View & Print** (มุมมอง & พิมพ์) กดปุมลูกศรเพื่อเลือกรูปอื่น แลวกด **OK Print Menu** (เมนูพิมพ์) จะปรากฏขึ้น
- จ. กด เพื่อเลือก **Projects** (โปรเจ็กต์) แลวกด **OK** เมนู**Projects** (โปรเจ็กต์) จะปรากฏขึ้น
- ฉ. กด เพื่อเลือก **HP CD/DVD Tattoos** (ลวดลายของ HP CD/DVD) แลวกด **OK**
- ช. เมื่อไดรับขอความแจงเตือน ใหใสลวดลายของ HP CD/DVD กด **OK** เพื่อพิมพ์
- a. Keluarkan kaset kertas foto dari baki kertas dan kembalikan ke tempat penyimpanan.
- b. Masukkan kartu memori.
- c. Tekan tombol **Photosmart Express** di perangkat.
- d. Tekan **OK** untuk memilih **View & Print [Lihat & Cetak]** . Tekan tombol tanda panah untuk memilih gambar lain, lalu tekan **OK** . **Print Menu [Menu Cetak]**  muncul.
- e. Tekan ▼ untuk memilih **Projects [Proyek]**, lalu tekan OK. Projects [Proyek] muncul.
- f. Tekan  $\blacktriangledown$  untuk memilih HP CD/DVD Tattoos [Tato CD/DVD HP], lalu tekan OK.
- g. Jika diminta, muatkan an Tato CD/DVD HP. Tekan **OK** untuk mencetak.

**g.**

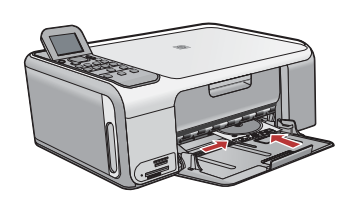

## การแกไขปญหาเบื้องตน Troubleshooting

#### Pemecahan masalah

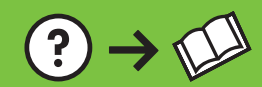

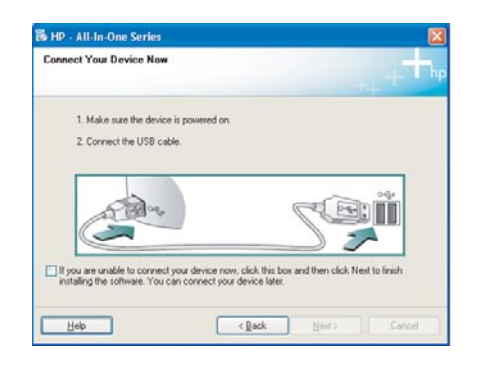

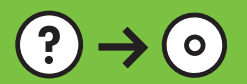

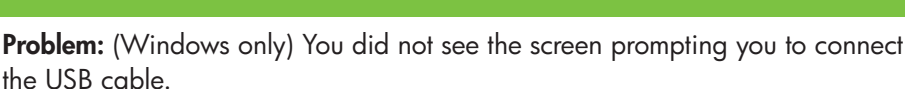

www.hp.com/support

**Action:** Cancel all screens. Remove, and then re-insert the green HP All-in-One Windows CD. Refer to Step 12.

**ปญหา:** (เฉพาะระบบ Windows เทานั้น) ทานไมเห็นหนาจอที่ใหทานเชื่อมตอสาย เคเบิล USB

**วิธีแกไข:** ยกเลิกหนาจอทั้งหมด ลบ แลวจึงใสแผนซีดีสําหรับระบบ Windows สีเขียว HP All-in-One อีกครั้ง โปรดดูขั้นตอนที่ 12

**Masalah:** (Khusus Windows) Anda tidak melihat layar perintah yang memberitahukan kapan harus memasang kabel USB.

**Tindakan:** Tutup semua layar. Keluarkan, kemudian masukkan kembali CD hijau HP All-in-One Windows. Lihat Langkah 12.

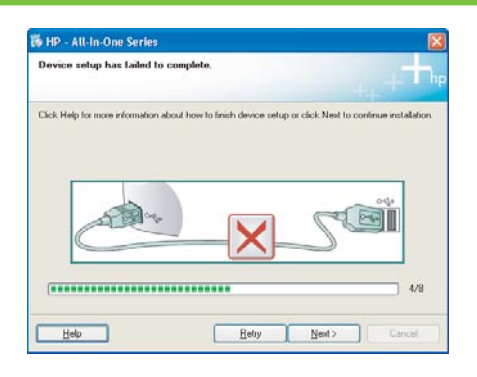

**Problem:** (Windows only) The **Device Setup Has Failed To Complete** screen displays.

**Action:** Unplug the device and plug it in again. Check all connections. Make sure the USB cable is plugged into the computer. Do not plug the USB cable into a keyboard or a non-powered USB hub. Refer to step 12.

**ปญหา:** (เฉพาะระบบ Windows เทานั้น) หนาจอ **Device Setup Has Failed To Complete** (การตั้งคาอุปกรณ์ไมเสร็จสมบูรณ์) ปรากฏขึ้น **วิธีแกไข:** ดึงปลั๊กเครื่องออกแลวเสียบเขาไปใหม ตรวจสอบการเชื่อมตอทั้งหมด

ตรวจสอบวาไดตอสายเคเบิล USB เขากับคอมพิวเตอร์แลว หามตอสายเคเบิล USB เขากับแปนพิมพ์หรือฮับที่ไมมีไฟอยู โปรดดูขั้นตอนที่ 12

#### **Masalah:** (Khusus Windows) Layar **Device Setup Has Failed To Complete [Pengaturan Perangkat Gagal Diselesaikan]** muncul.

**Tindakan:** Lepaskan kabel perangkat, kemudian pasang kembali. Periksa semua sambungan. Pastikan kabel USB sudah terpasang ke komputer. Jangan pasang kabel USB ke keyboard atau hub USB yang tidak memiliki daya. Lihat langkah 12.

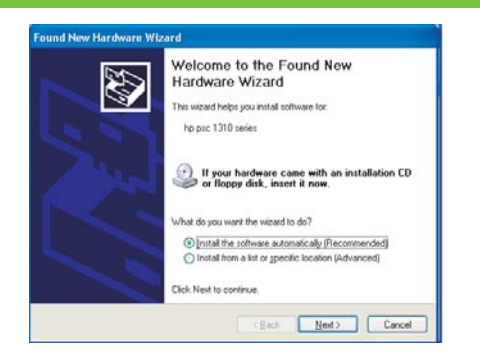

**Problem:** (Windows only) The Microsoft **Add Hardware** screens display. **Action:** Cancel all screens. Unplug the USB cable, and then insert the green HP All-in-One Windows CD. Refer to Steps 11 and 12.

#### **ปญหา:** (เฉพาะระบบ Windows) หนาจอ **Add Hardware** (เพิ่มฮาร์ดแวร์) ของ Microsoft ปรากฏขึ้น

**วิธีแกไข:** ยกเลิกหนาจอทั้งหมด ดึงสายเคเบิล USB ออก แลวใสแผนซีดีสีเขียว HP All-in-One Windows เขาไป โปรดดูขั้นตอนที่ 11 และ 12

**Masalah:** (Khusus Windows) Layar Microsoft **Add Hardware [Tambahkan Perangkat]** muncul.

**Tindakan:** Tutup semua layar. Lepaskan kabel USB, kemudian masukkan CD hijau HP All-in-One Windows. Lihat Langkah 11 dan 12.

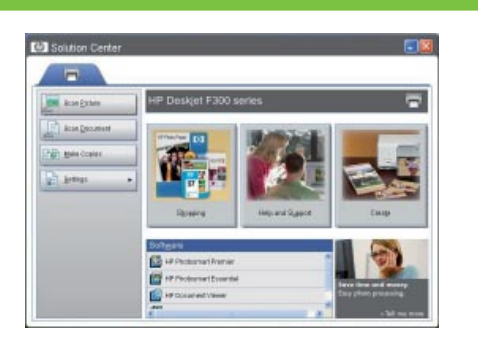

**Problem:** Your new HP device does not appear or is not the default. Action: Use the tabs located near the top of the HP Solution Center window to select an HP device installed on your computer.

If several HP devices are installed, you might not see all of the device tabs in the device selection area. In this case, right and left arrow buttons are displayed to the right of the last tab shown in the device selection area that allow you to click through all of the tabs.

#### **ปญหา:** เครื่อง HP ใหมที่ทานเพิ่มไมปรากฏหรือไมใชคาดีฟอลต์

**วิธีแกไข:** ใชแท็บใกลดานบนของหนาตาง HP Solution Center เพื่อเลือกเครื่อง HP ที่ติดตั้งอยูในคอมพิวเตอร์หากมีเครื่อง HP ติดตั้งไวหลายเครื่อง ทานอาจไมเห็นแท็บ อุปกรณ์ทั้งหมดในบริเวณเลือกอุปกรณ์ในกรณีนี้จะมีปุมลูกศรซายและขวาปรากฏที่ดาน ขวาของแท็บสุดทายที่แสดงในบริเวณเลือกอุปกรณ์ซึ่งอนุญาตใหทานคลิกแท็บทั้งหมด

**Masalah:** Perangkat HP baru Anda tidak muncul atau bukan default. **Tindakan:** Gunakan tab yang ada di bagian atas jendela HP Solution Center untuk memilih perangkat HP yang terpasang di komputer Anda. Jika sejumlah perangkat HP dipasang, Anda mungkin tidak melihat semua tab perangkat di area pemilihan perangkat. Dalam hal ini, tombol panah kiri dan kanan ditampilkan di kanan tab terakhir yang terlihat di area pemilihan perangkat, memungkinkan Anda mengklik seluruh tab.

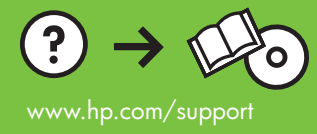